# **「持續專業發展計劃」電子紀錄系統**

# **開設個人賬戶指南**

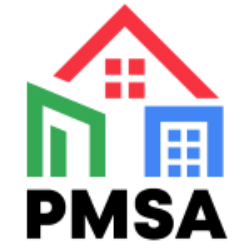

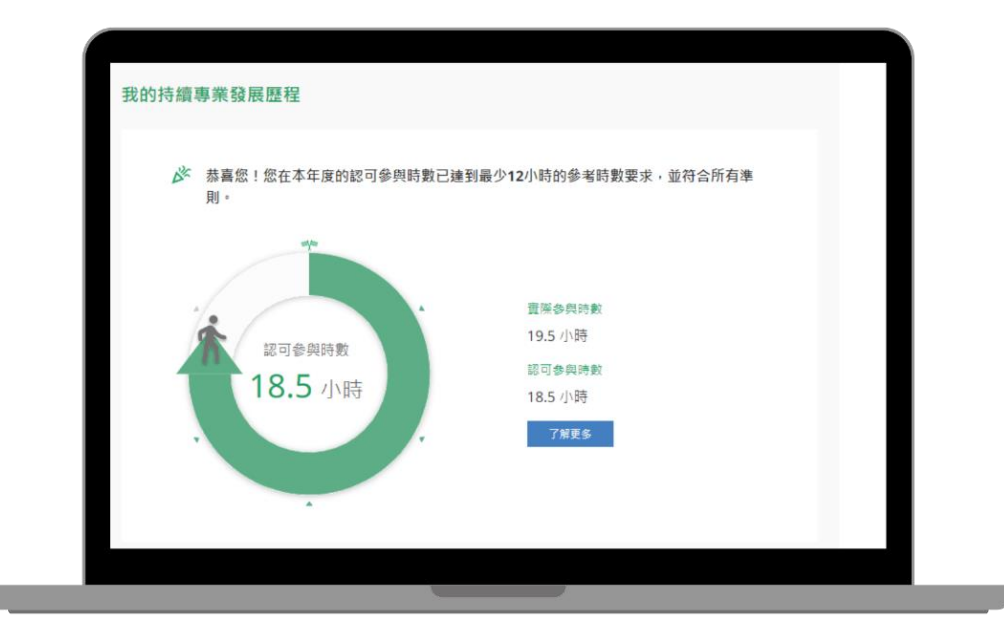

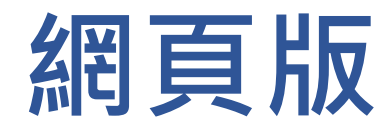

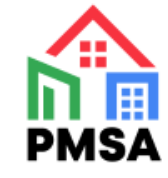

### **1. 經監管局網站進入牌照持有人專屬賬戶平台**

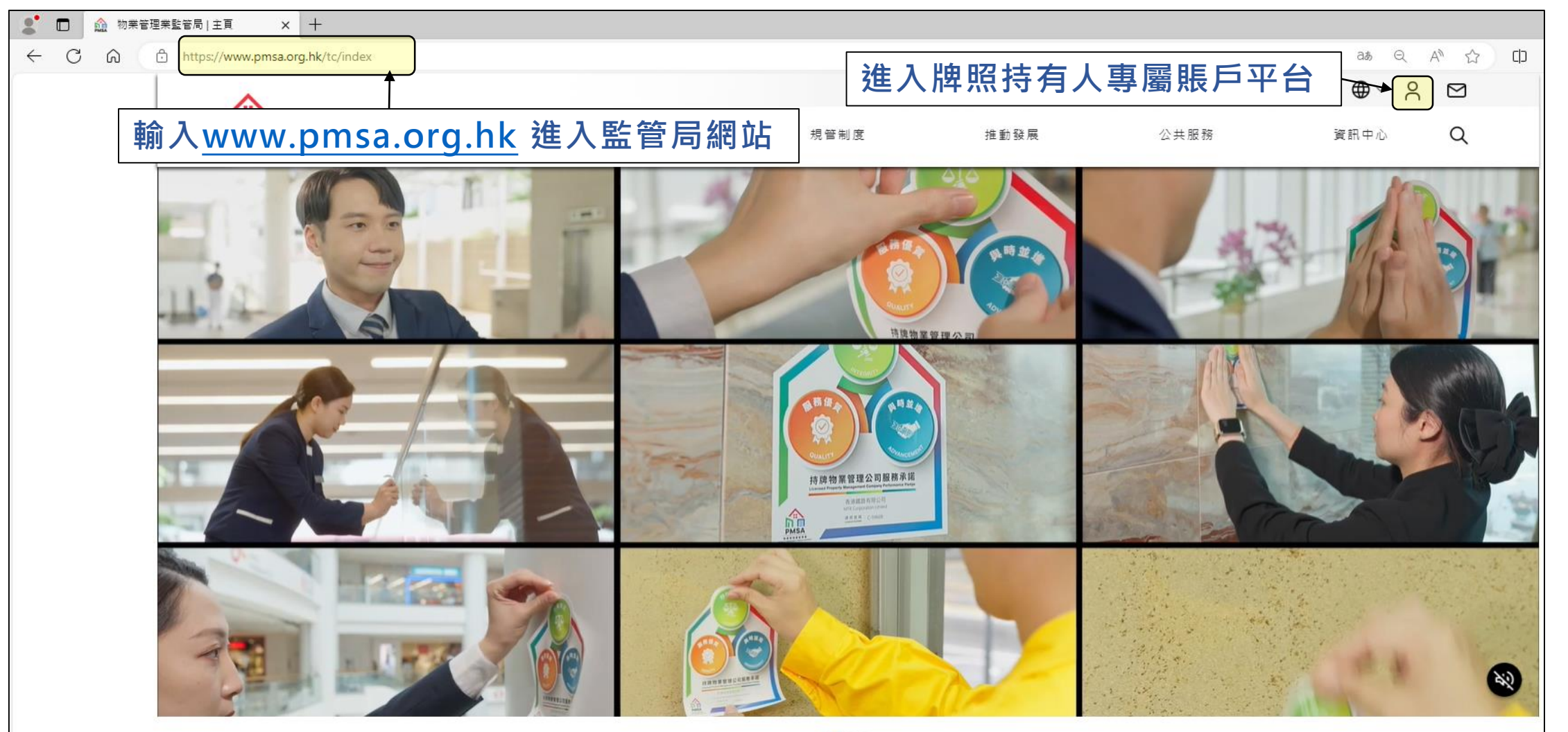

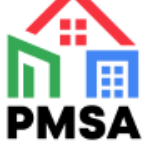

## **2. 選擇「立即註冊」**

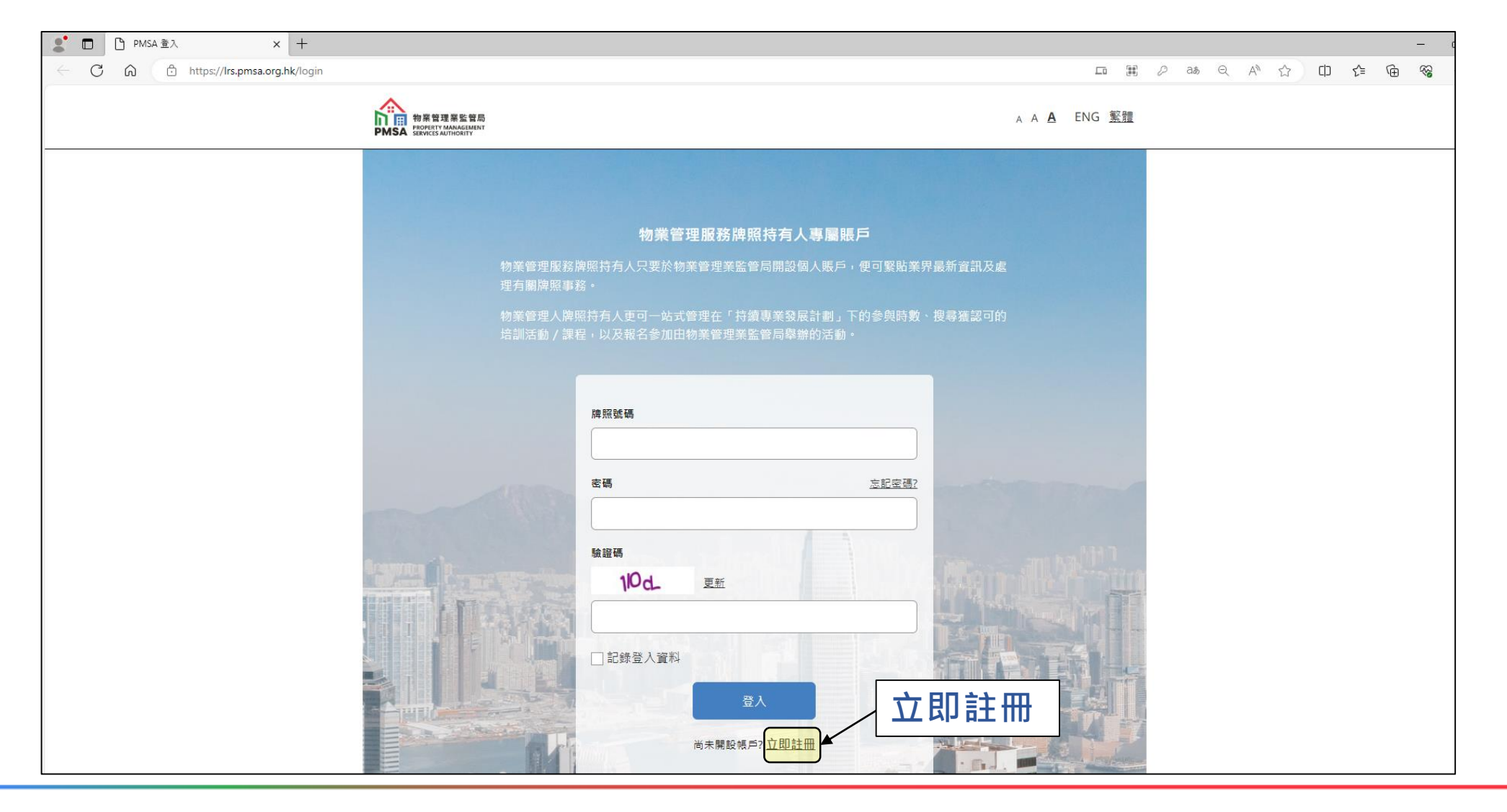

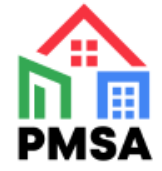

#### **3. 選擇「物業管理人牌照」**

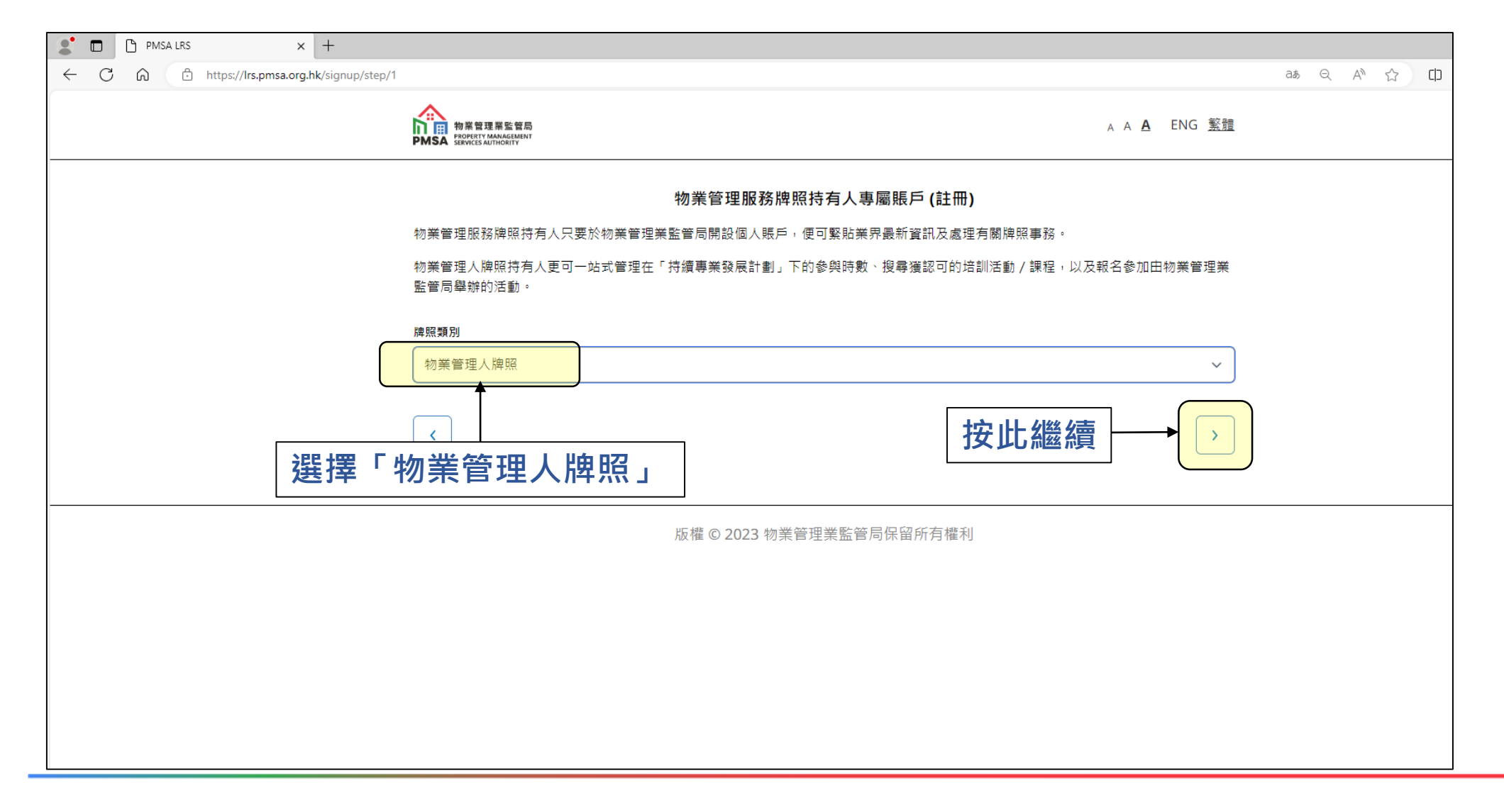

PMS/

#### **4. 填寫個人資料**

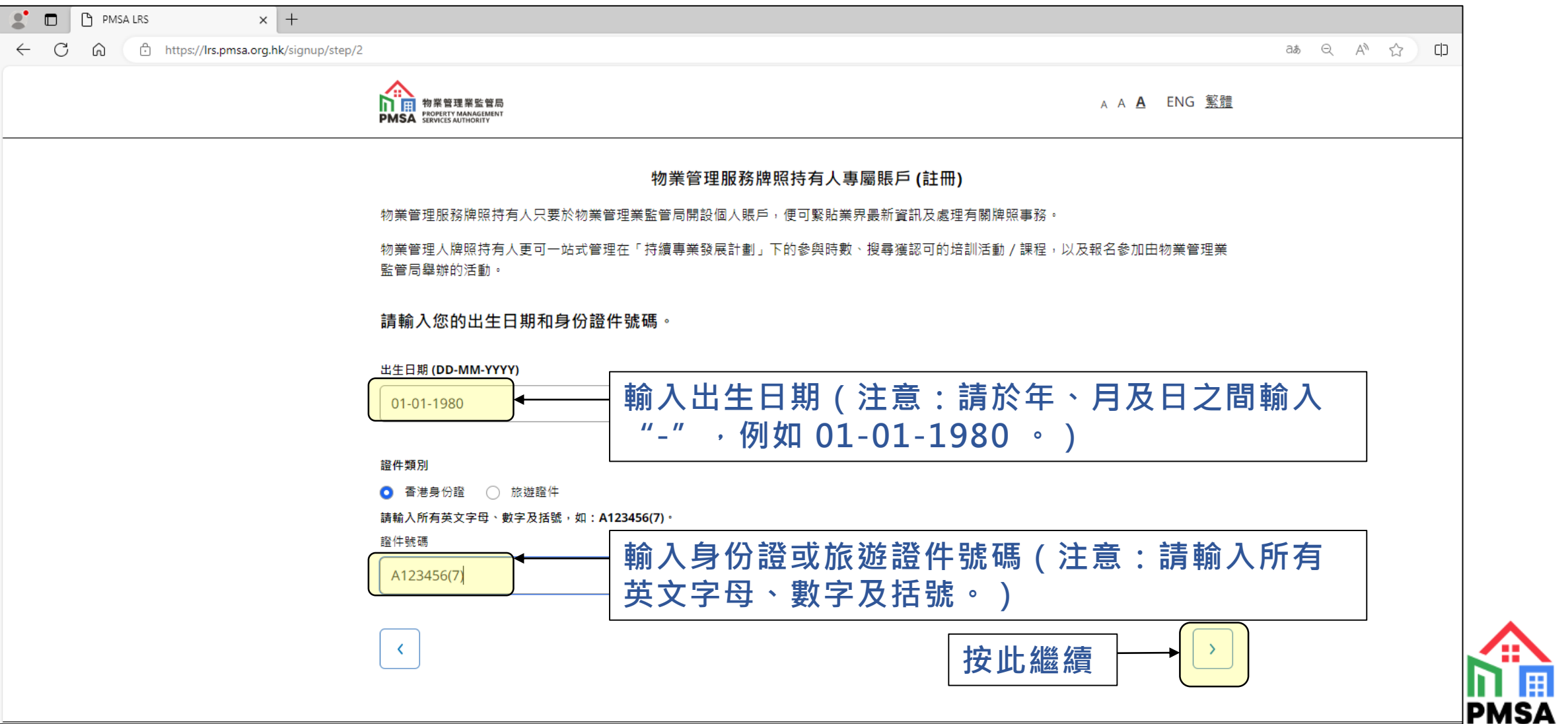

## **5. 填寫電郵地址及牌照號碼**

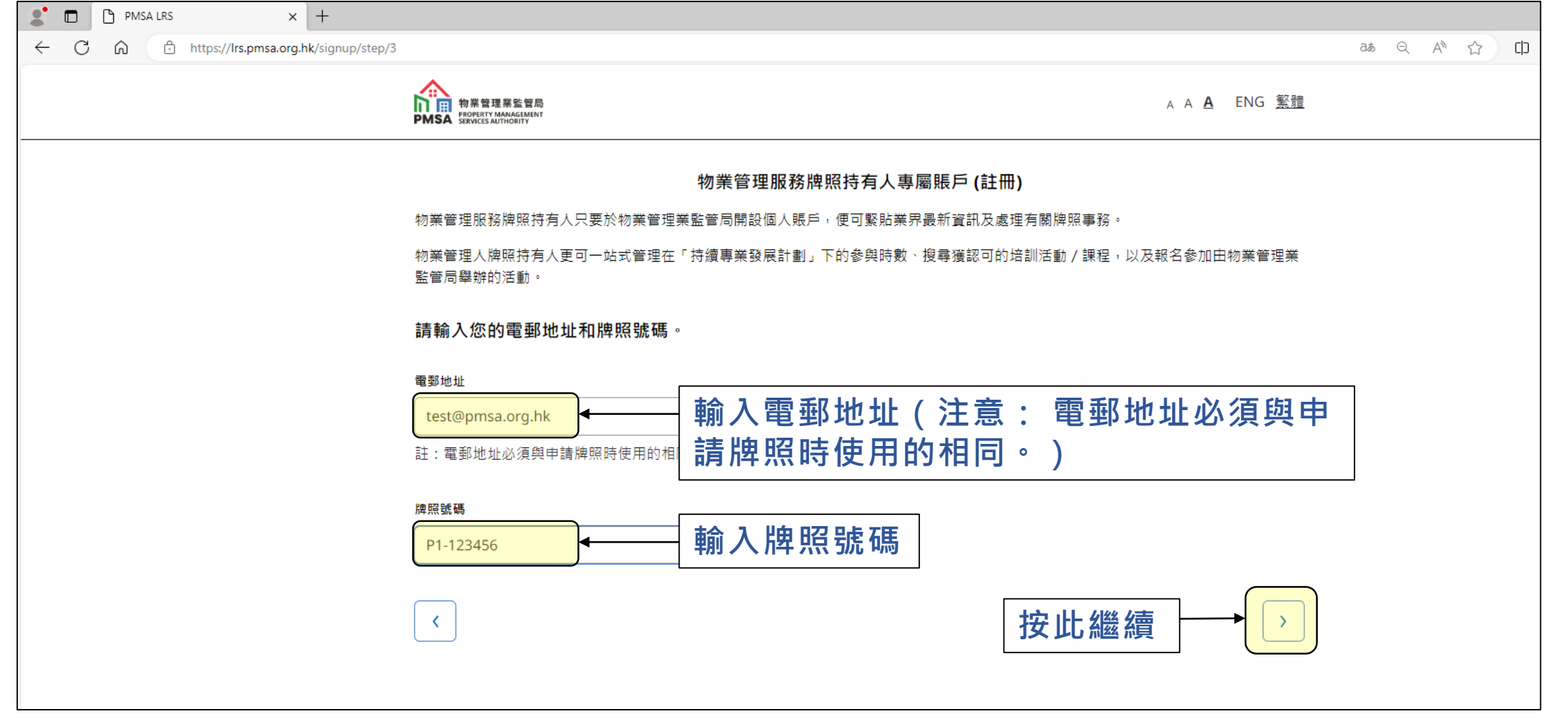

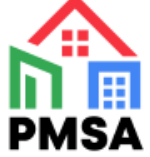

#### **6. 註冊成功 - 登入密碼隨即發送至你的登記電郵地址**

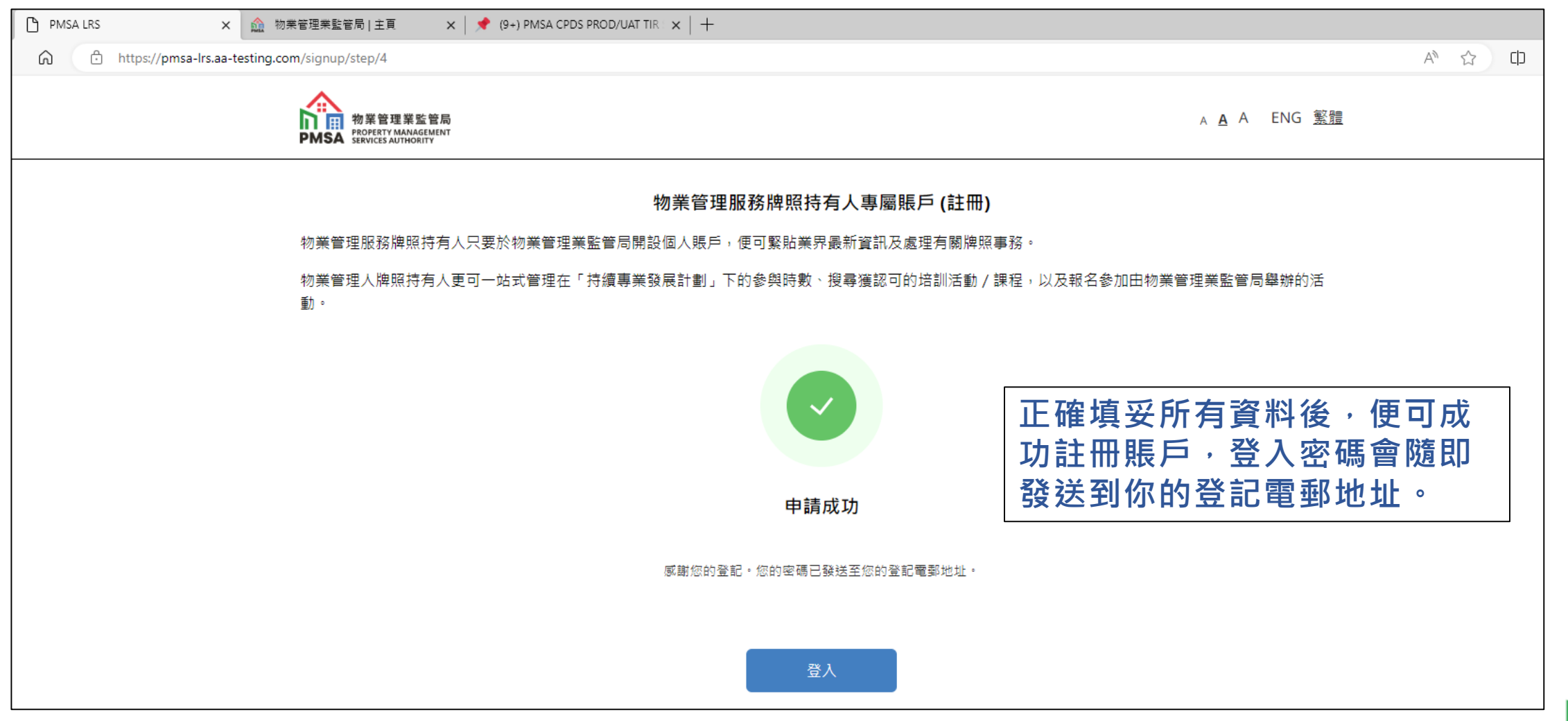

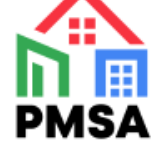

#### **7. 查閲已獲取的登入密碼**

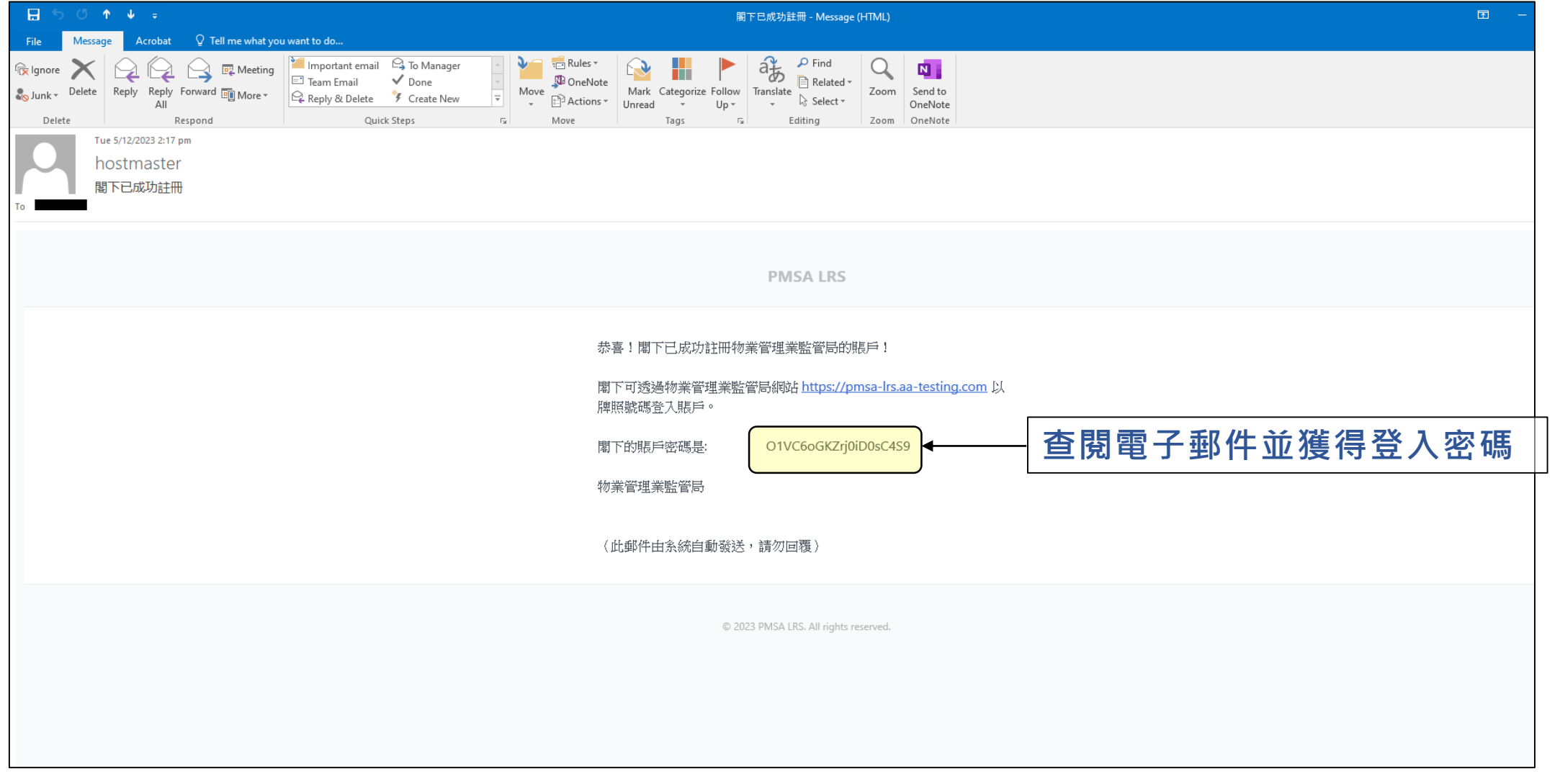

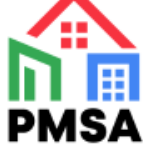

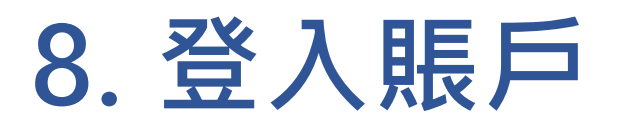

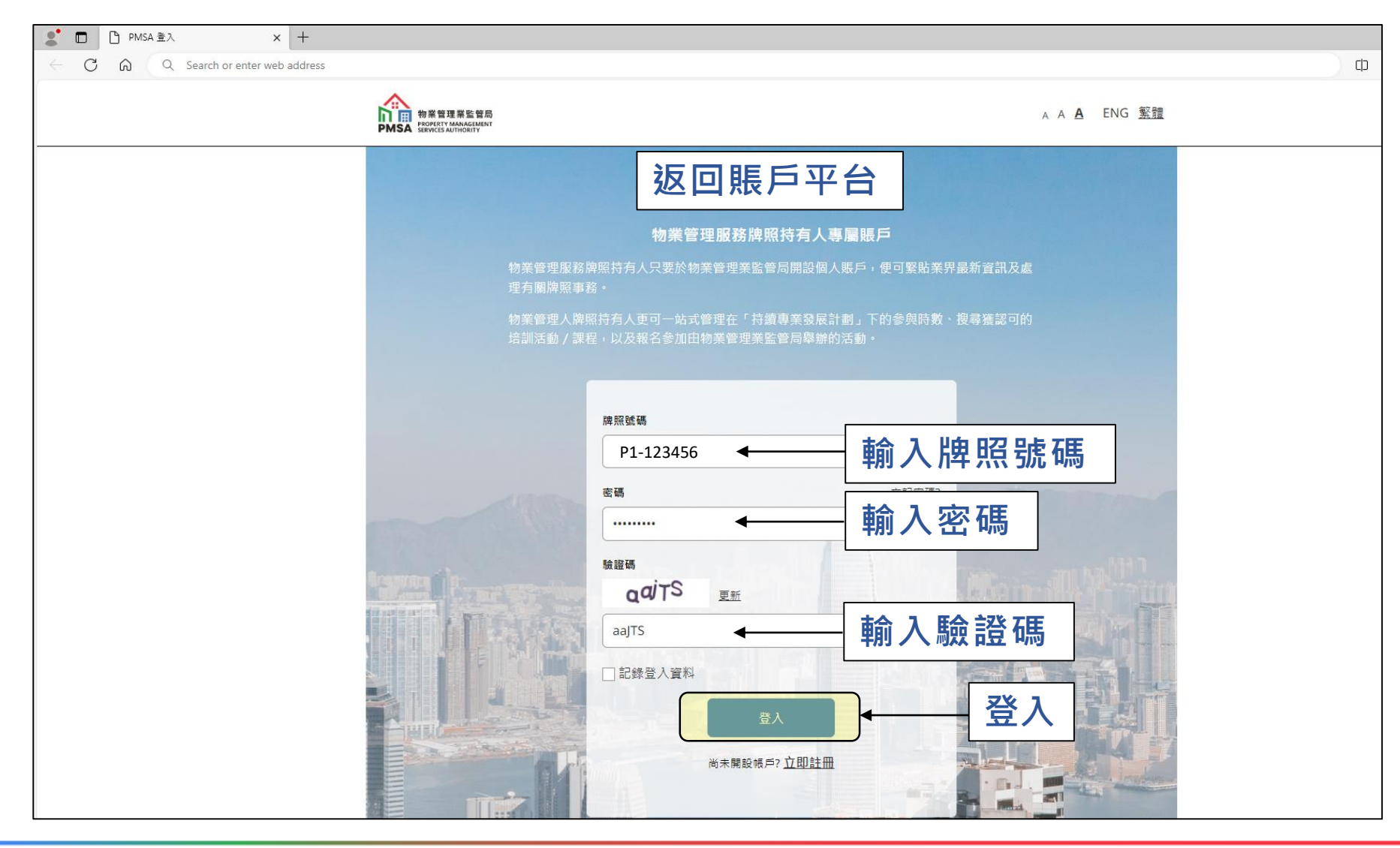

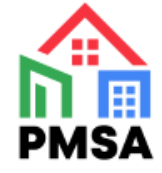

## **9. 成功登入賬戶**

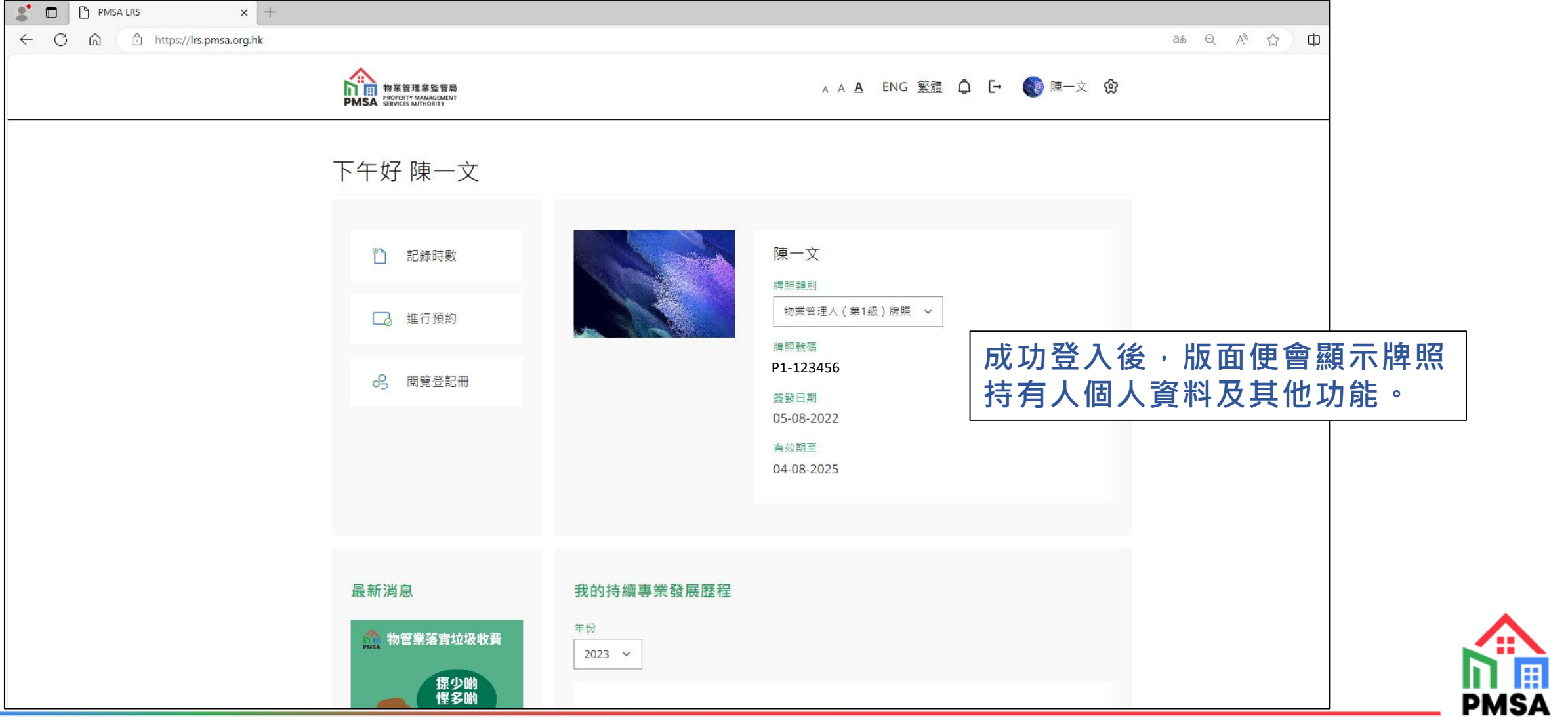

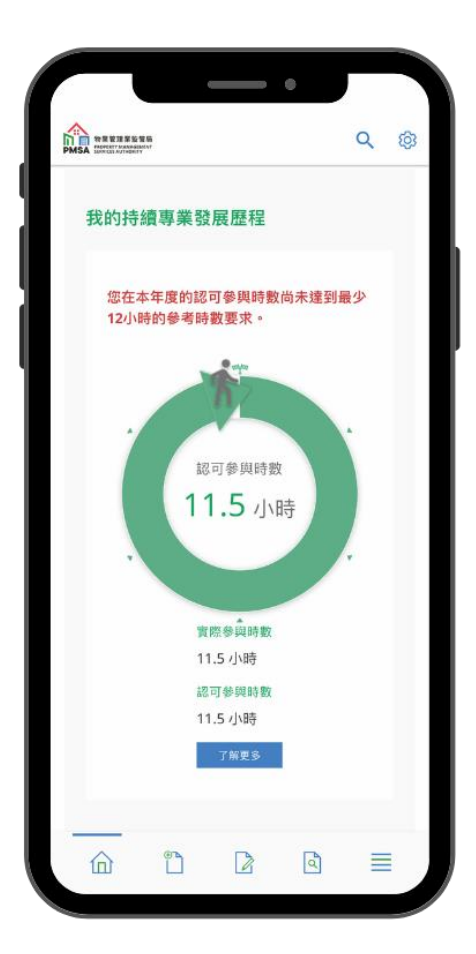

#### **「PMSA」手機應用程式**

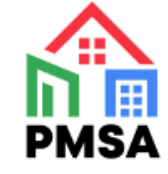

#### **1. 經手機應用程式 進入牌照持有人專屬賬戶平台**

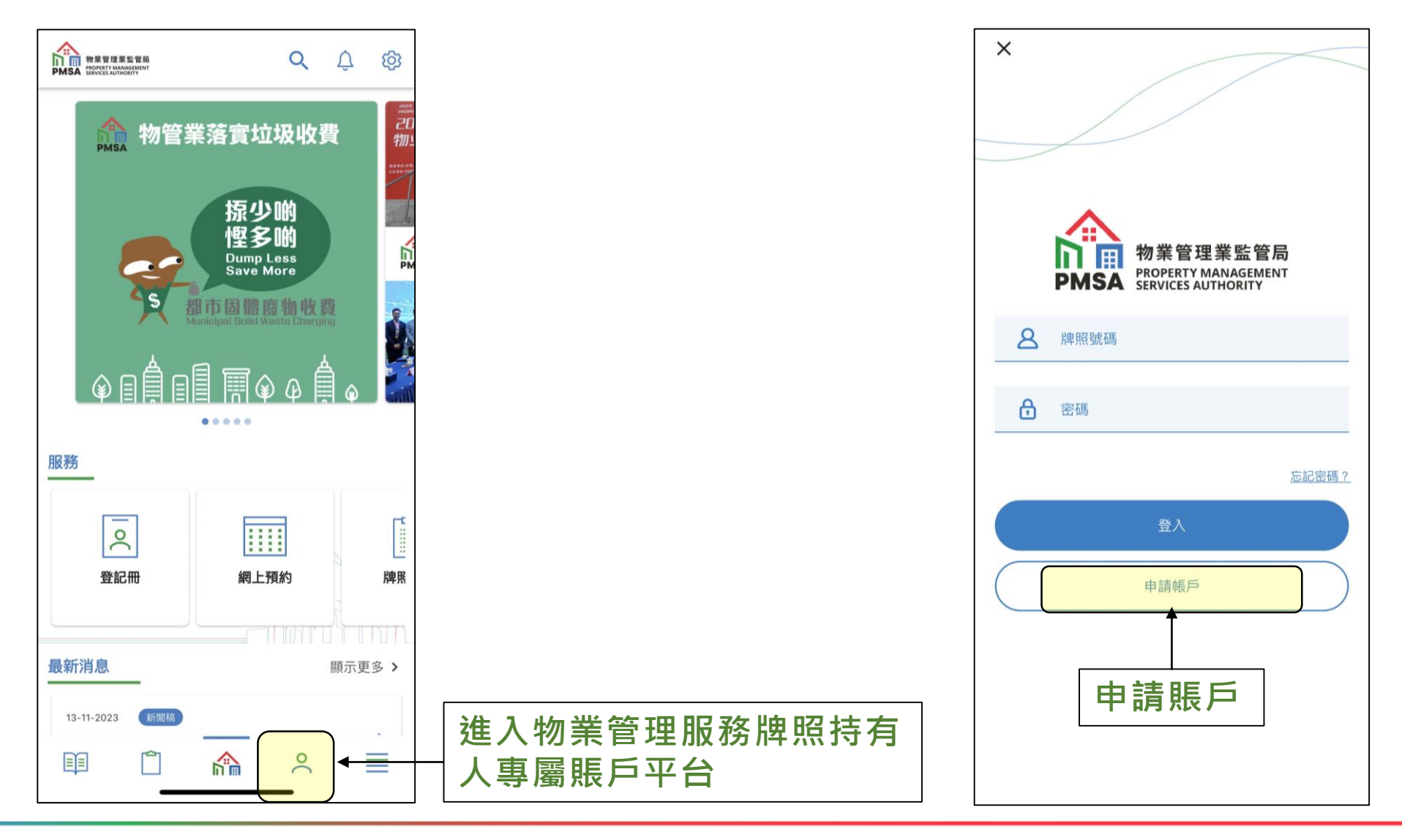

**2. 選擇「申請賬戶」**

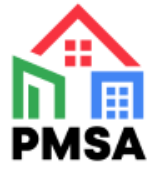

#### **3. 選擇「物業管理人牌照」 4. 填寫個人資料**

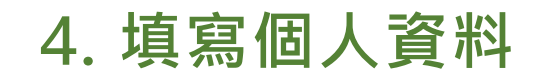

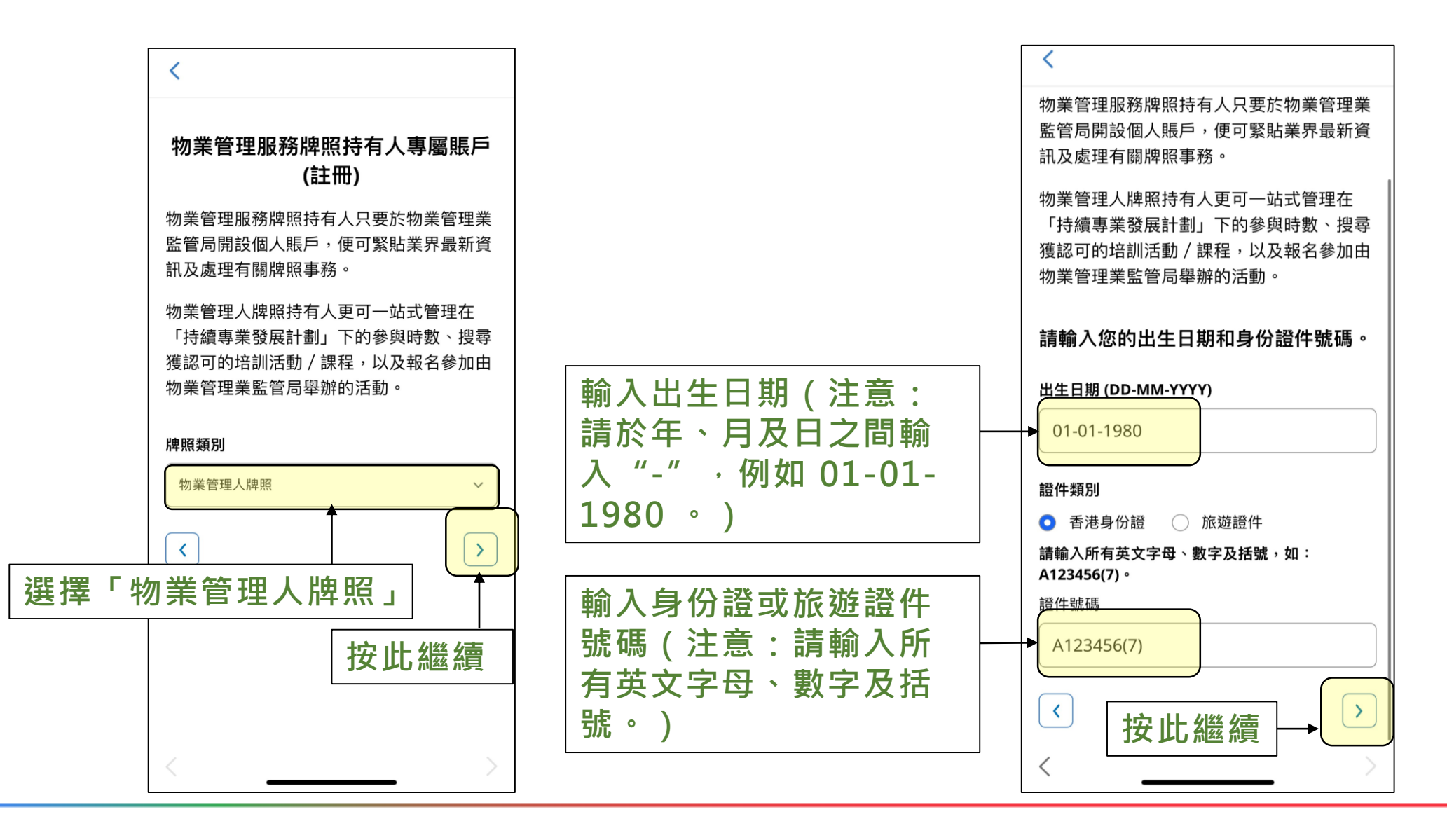

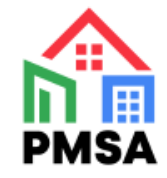

#### **5. 填寫電郵地址及牌照號碼 6. 註冊成功 - 登入密碼隨即發送至**

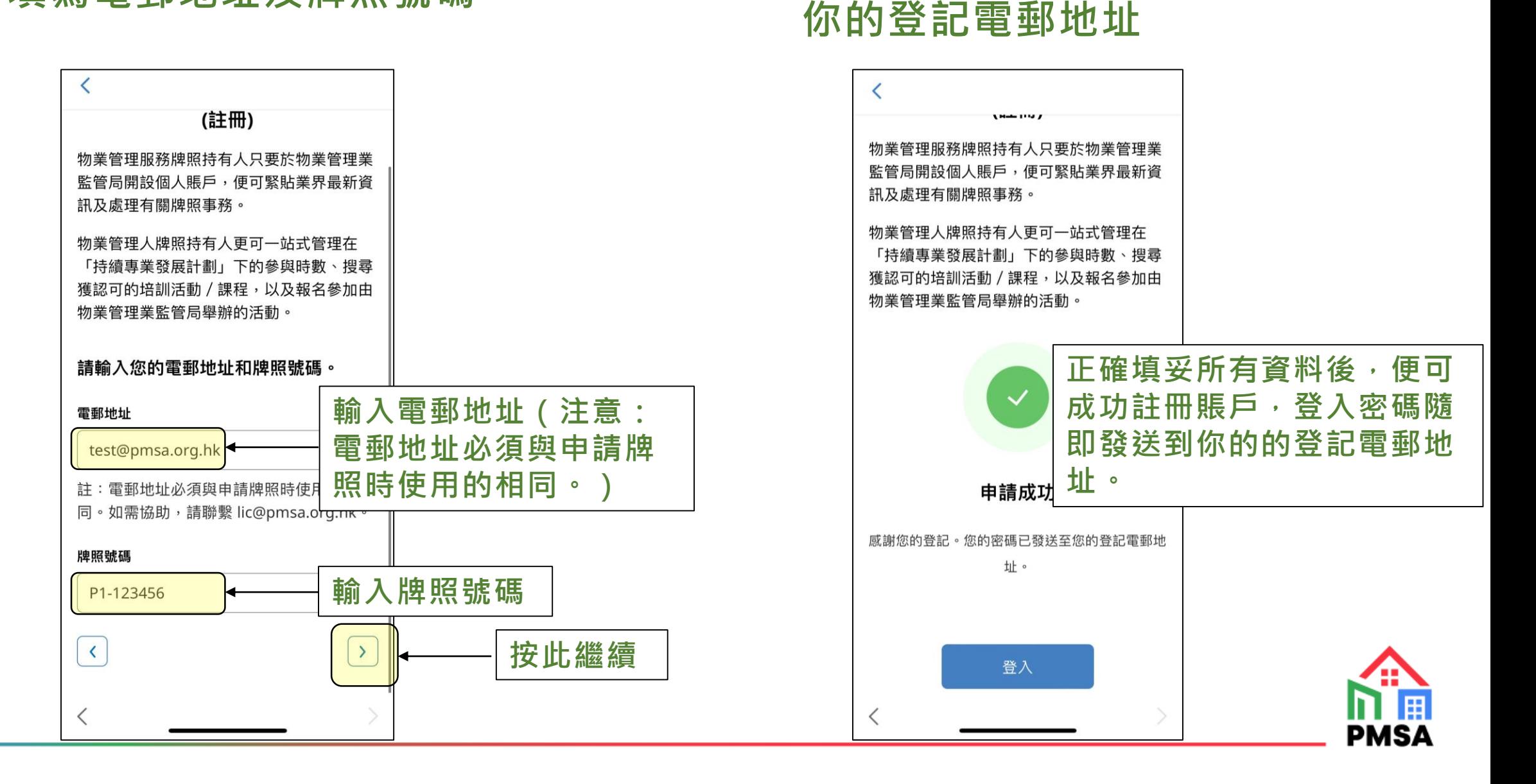

### **7. 查閲已獲取的登入密碼**

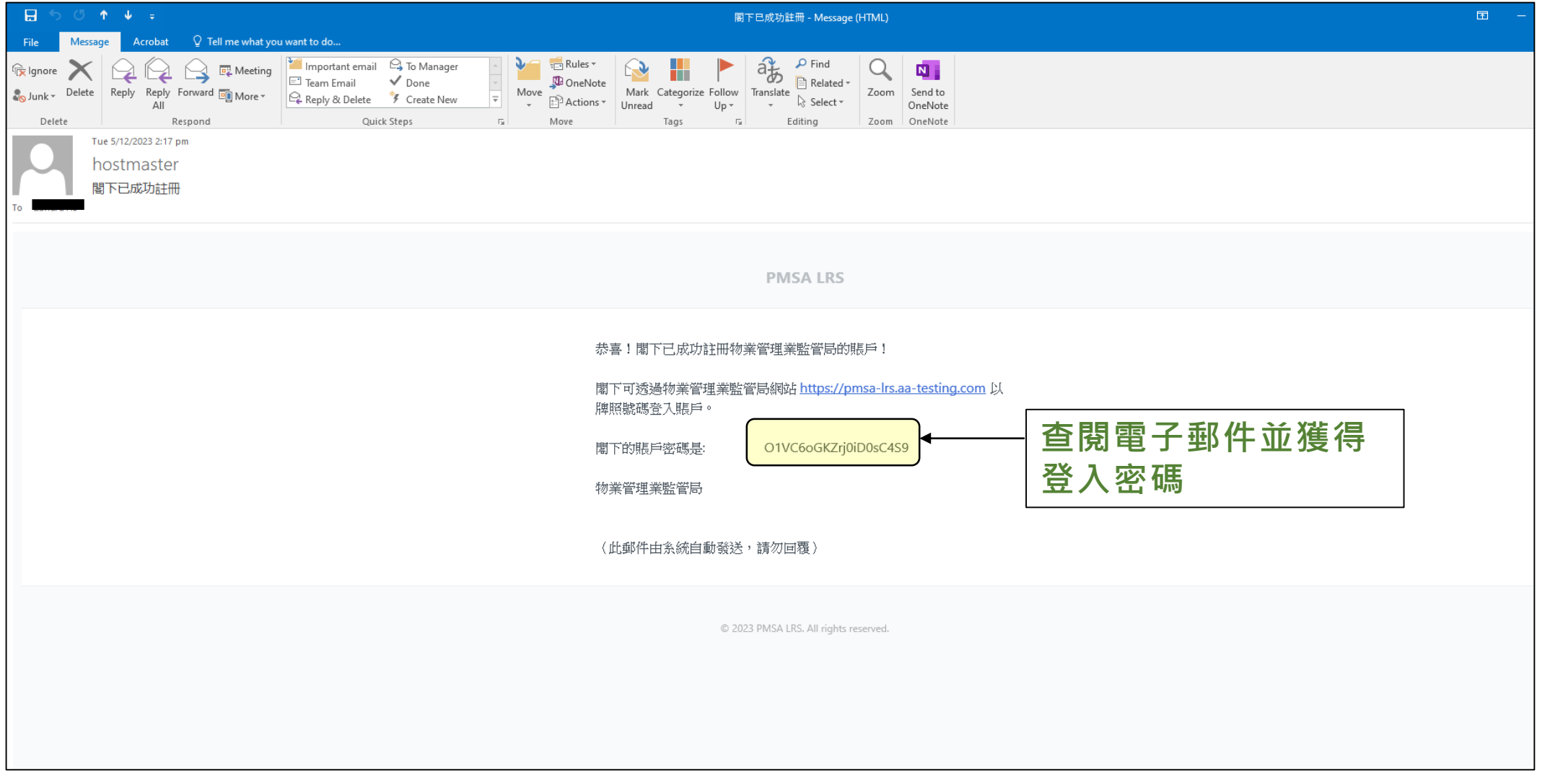

**PMS** 

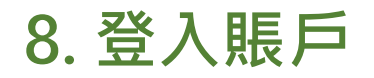

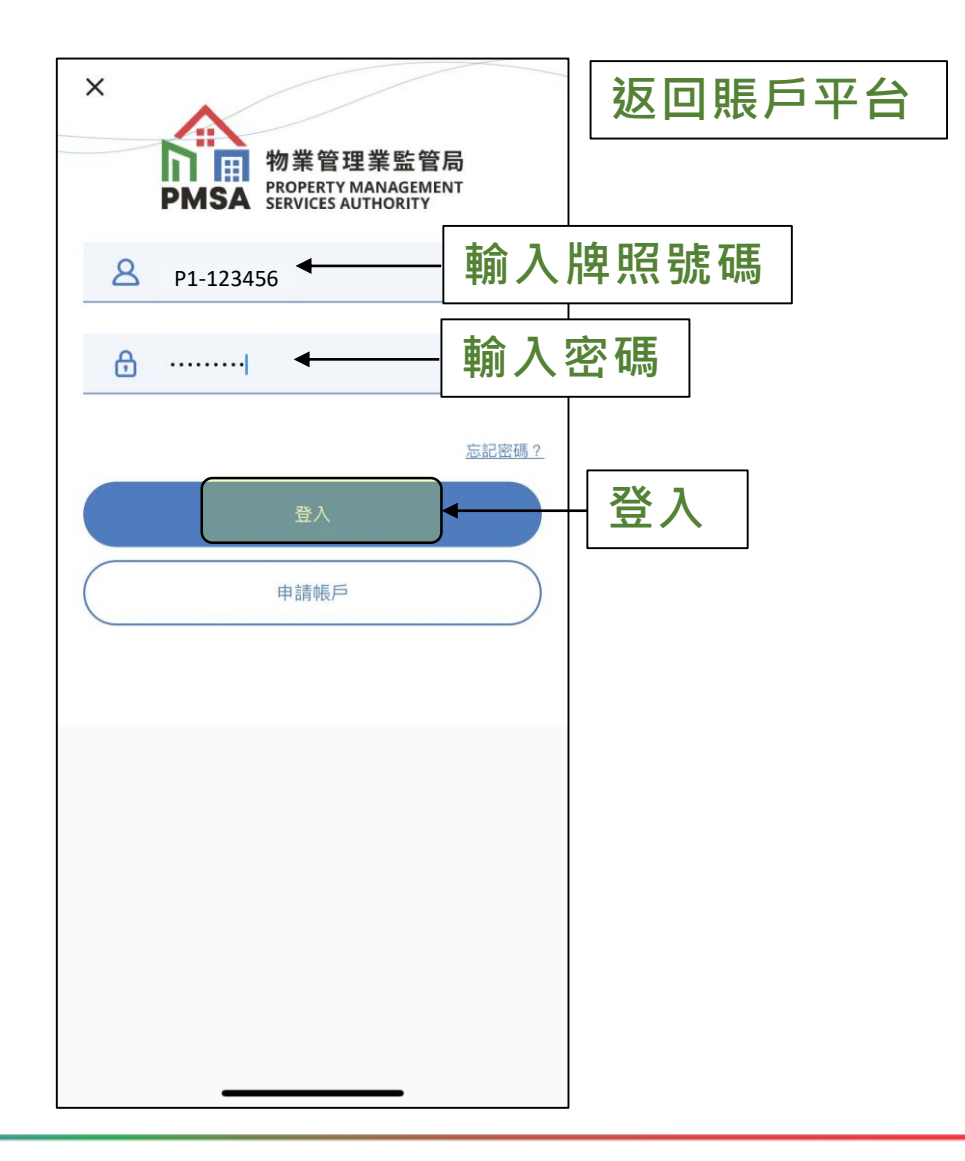

#### **8. 登入賬戶 9. 成功登入賬戶**

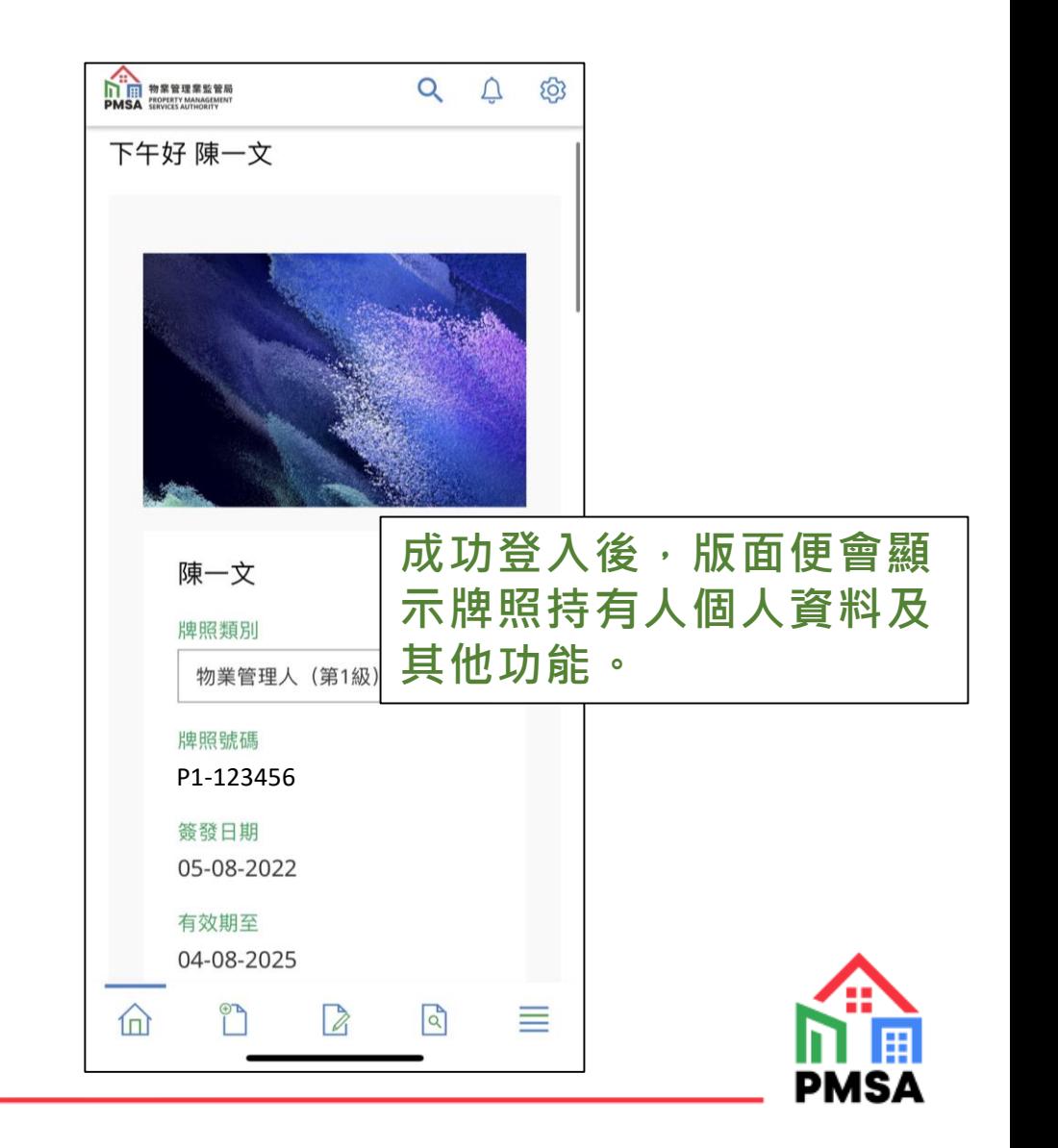

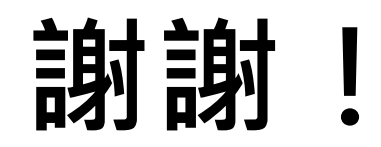

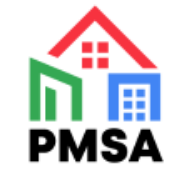